<span id="page-0-0"></span>**[Home](#page-0-0)** 

[How to use](#page-1-0)  the Guide?

**Thunderbird** [configuration](#page-2-0)

# Third party software and MFA

User Guide

For help:

[ICT Partner portal](https://servicedesk.sun.ac.za/jira/plugins/servlet/theme/portal/6)  $\heartsuit$  021 808 4367

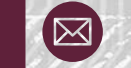

Thunderbird [configuration](#page-2-0)

## <span id="page-1-0"></span>How to use the Guide?

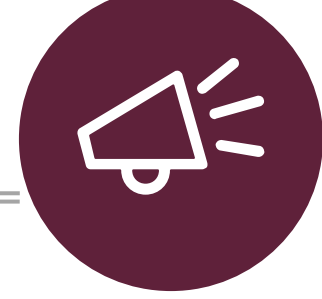

- 1. Select the topic (on the left)
- 2. Complete the steps as required

Cannot find a topic , log a call on our ICT [Partner](https://servicedesk.sun.ac.za/jira/plugins/servlet/theme/portal/6) portal

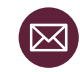

## Thunderbird configuration  $1/7$  13 Easy steps

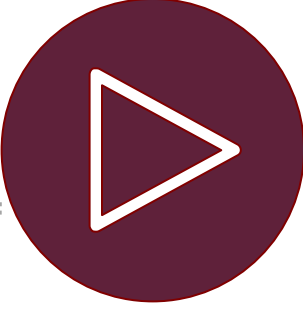

The latest version of Thunderbird can be configured to connect to Stellenbosch University's Microsoft 356 Exchange Email Services. **NOTE: The address book and calendar does not work in Thunderbird. We recommend using the web interface portal.office.com**

Thunderbird [configuration](#page-2-0)

[How to use](#page-1-0)  the Guide?

<span id="page-2-0"></span>[Home](#page-0-0)

- Launch Thunderbird, click on the Edit icon and then on Account Settings.
- 

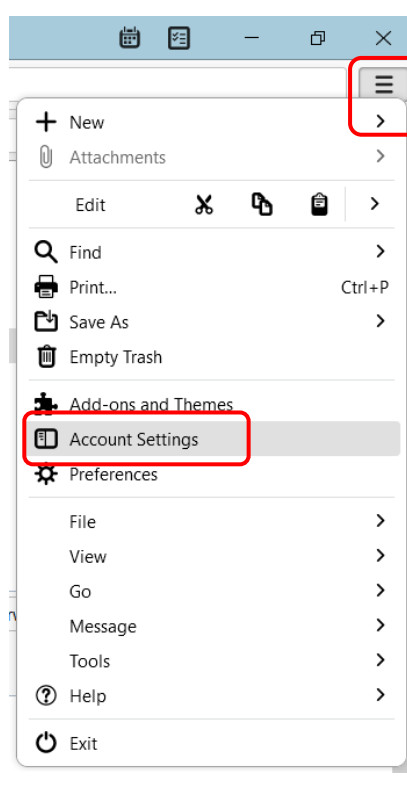

Click on the **Account Action** dropdown, and then select **Add Mail Account.**

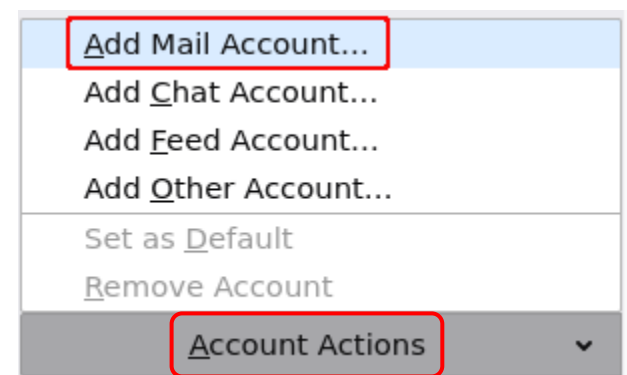

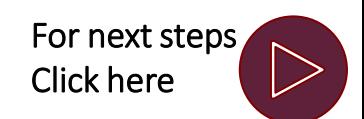

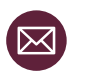

[configuration](#page-2-0)

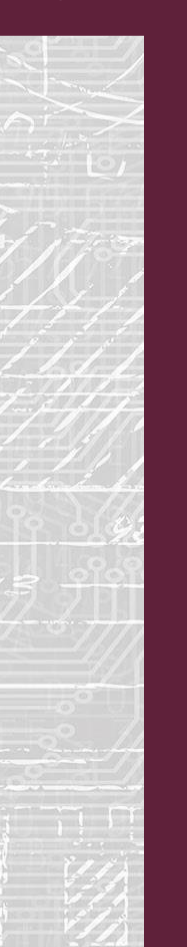

### Thunderbird configuration 2/7 13 Easy steps

3. Type in your name and email address, uncheck **Remember** 

### Set Up Your Existing Email Address

To use your current email address fill in your credentials. Thunderbird will automatically search for a working and recommended server configuration.

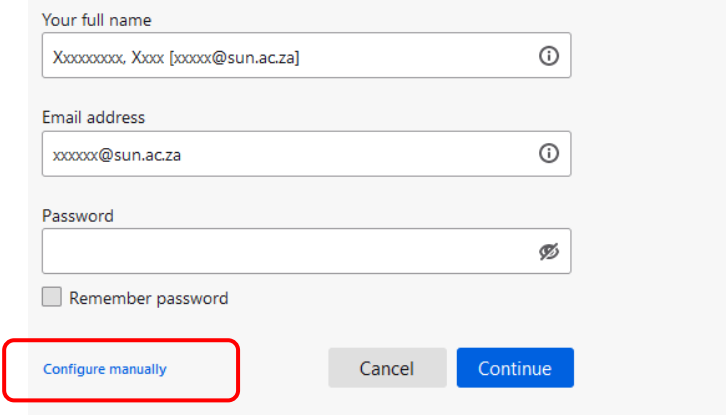

Your credentials will only be stored locally on your computer.

### For help:

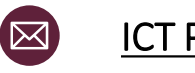

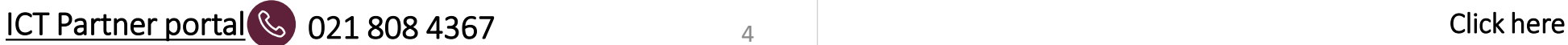

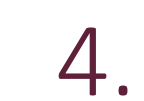

Thunderbird **Configure 19** Thunderbird **Configure manually Configure Manual Configure the Incoming Server with the below settings.** 

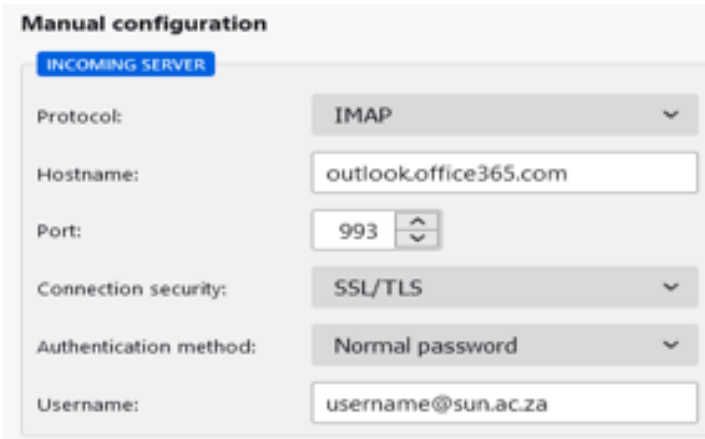

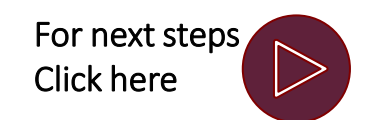

[configuration](#page-2-0)

### Thunderbird configuration 3/7 13 Easy steps

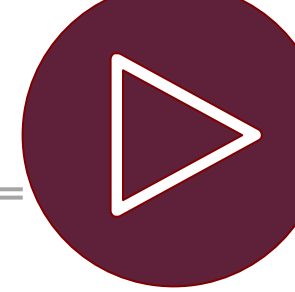

Thunderbird **5.** Configure the **Outgoing Server** with the below settings. **6. In the S** 

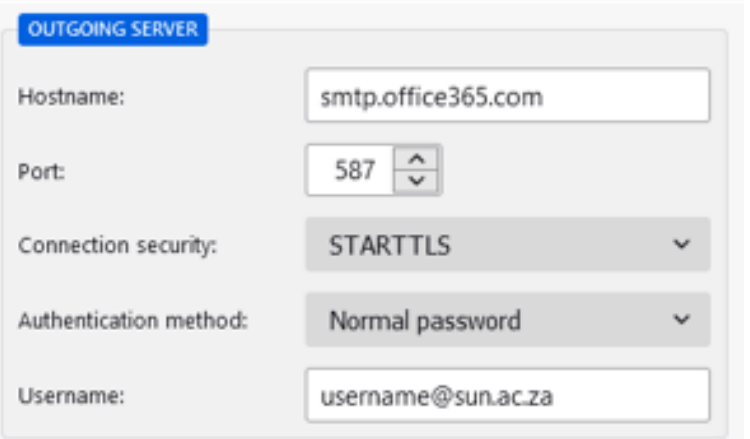

Click on **Advanced Configuration** and click on **OK** to confirm the creation of the new account.

#### **Confirm Advanced Configuration**

This dialog will be closed and an account with the current settings will be created, even if the  $\circled{?}$ configuration is incorrect. Do you want to proceed?

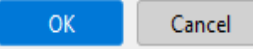

X

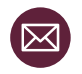

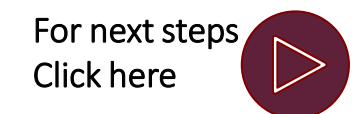

[configuration](#page-2-0)

## Thunderbird configuration 4/7 13 Easy steps

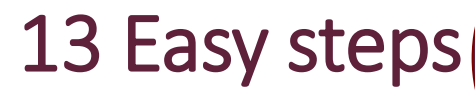

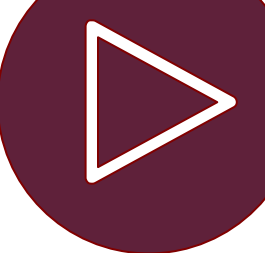

Thunderbird  $\overline{z}$   $\overline{z}$   $\$ On the **Server Settings** of the newly created profile, select **OAuth2** as the **Authentication Method** from the dropdown menu.

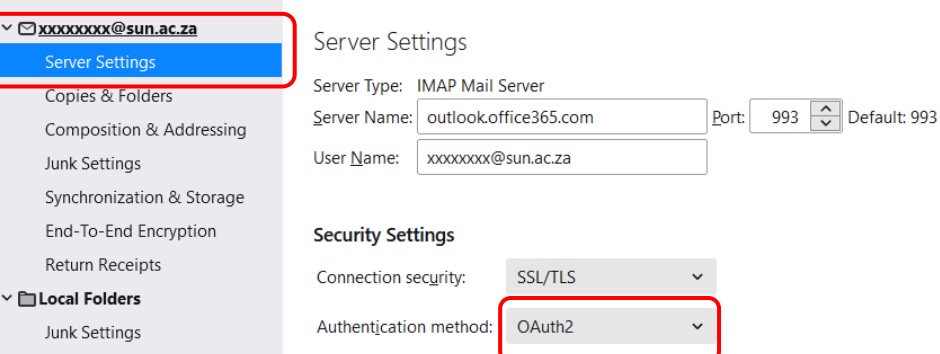

### Click on Outgoing Server (SMTP), select **smtp.office365.com** and click on **Edit.**

### $\vee$  <u> $\odot$  xxxxxxxx@sun.ac.za</u> Server Settings Copies & Folders Composition & Addressing Junk Settings Synchronization & Storage End-To-End Encryption Return Receipts  $\vee$   $\Box$  Local Folders Junk Settings Disk Space 图Outgoing Server (SMTP)

#### Outgoing Server (SMTP) Settings

When managing your identities you can use a server from this list by selecting it as the Outgoing Server (SMTP), or you can use the default server from this list by selecting "Use Default Server".

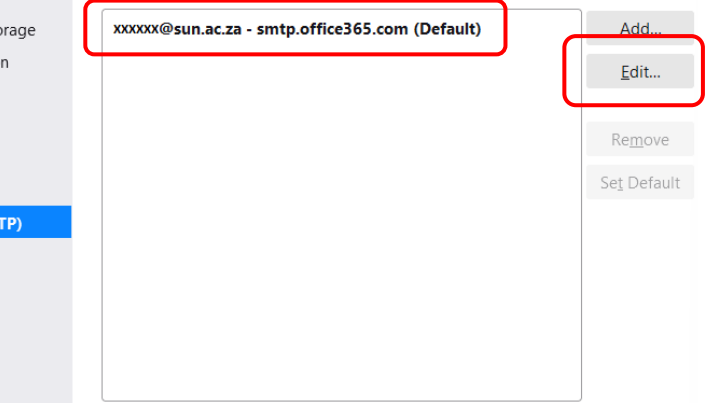

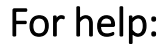

 $\vee$  **xxxxxxx** 

Server

Copies

End-To-

Return F

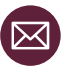

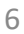

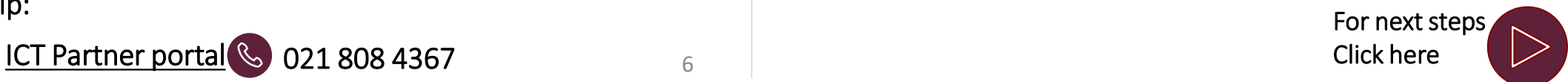

[configuration](#page-2-0)

## Thunderbird configuration 5/7 13 Easy steps

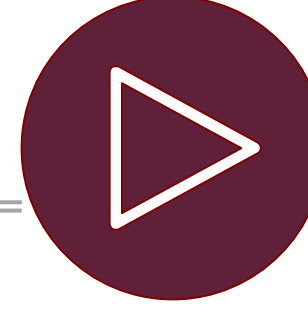

Thunderbird  $\mathbf{9.}$  Make sure that the **Description** is filled in and that configuration  $\mathbf{9.}$  the Authentication method is **OAuth2** and click on  $\mathbf{10.}$ Make sure that the **Description** is filled in and that the Authentication method is **OAuth2** and click on **OK**.

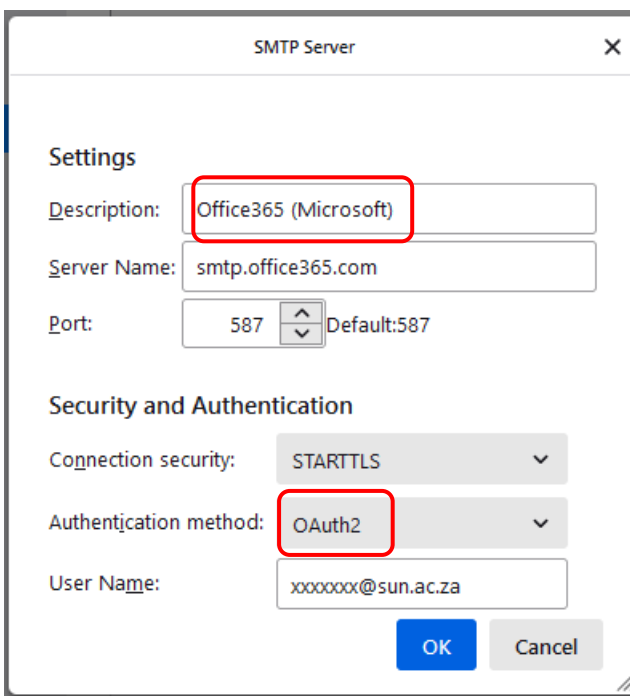

### Click on the new profile added and make sure that the account is using the correct outgoing SMTP server.

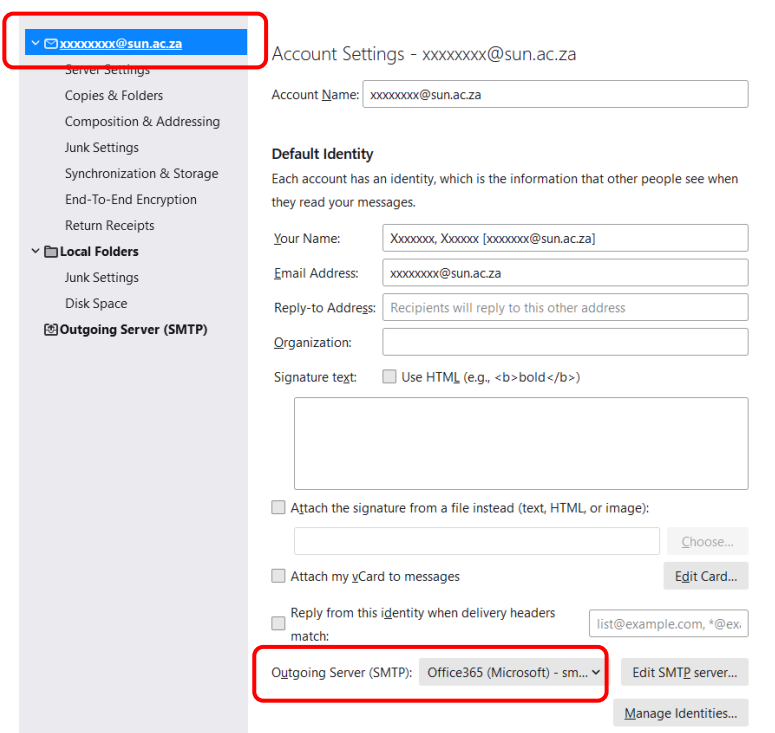

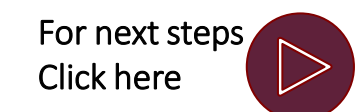

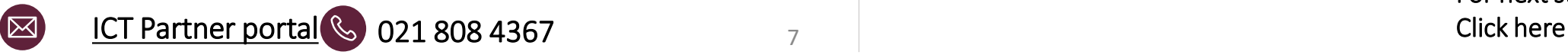

[configuration](#page-2-0)

Thunderbird configuration 6/7 13 Easy steps Thunderbird  $11.$  Close the Account Settings.  $12.$ Close the Account Settings.  $\overline{12}$  Open the newly created mailbox Account Settings H Calendar conelr@sun.ac.za  $\times$ ©xxxxxx@sun.ac.za Account Settings - xxxx Server Settings · Inbox **自** Calendar  $\times$ 6 E  $\Box$ Address Book | Sing v | 7 Quick Filter  $\mathbb Q$  Get Messages  $\blacktriangleright\blacktriangleright$  Write  $\mathbb Q$  Chat  $Q$  Search < Ctrl+K> Ξ Copies & Folders Account Name: | xxxxxxxx@sun.a  $\bigcirc$  Filter these messages < Ctrl+Shift+K> 国  $\mathcal{O}$ Composition & Addressing ∨ MXXXX@sun.ac.za  $\mathbf{t}$   $\pm$  0 Subject  $\wedge$  $\bullet$  $\Delta$ Date Correspondents Junk Settings V D Local Folders **Default Identity m** Trash 图 Outbox Synchronization & Storage Each account has an identity, whi End-To-End Encryption they read your messages. Return Receipts Your Name: Xxxxxxx, Xxx  $\vee$   $\Box$  Local Folders **Email Address:** xxxxxxxx@st Junk Settings Disk Space Reply-to Address: Recipients w 图Outgoing Server (SMTP) Organization:

## For next steps

### For help: 【<br>[

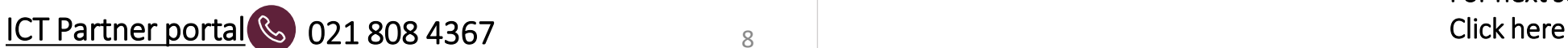

Thunderbird 13. [configuration](#page-2-0)

### Thunderbird configuration 7/7 13 Easy steps

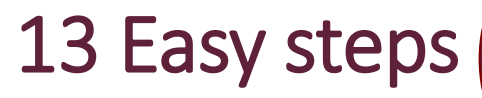

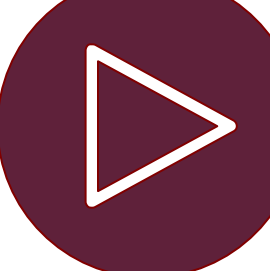

The mailbox will now prompt the user to sign-in via Modern Authentication

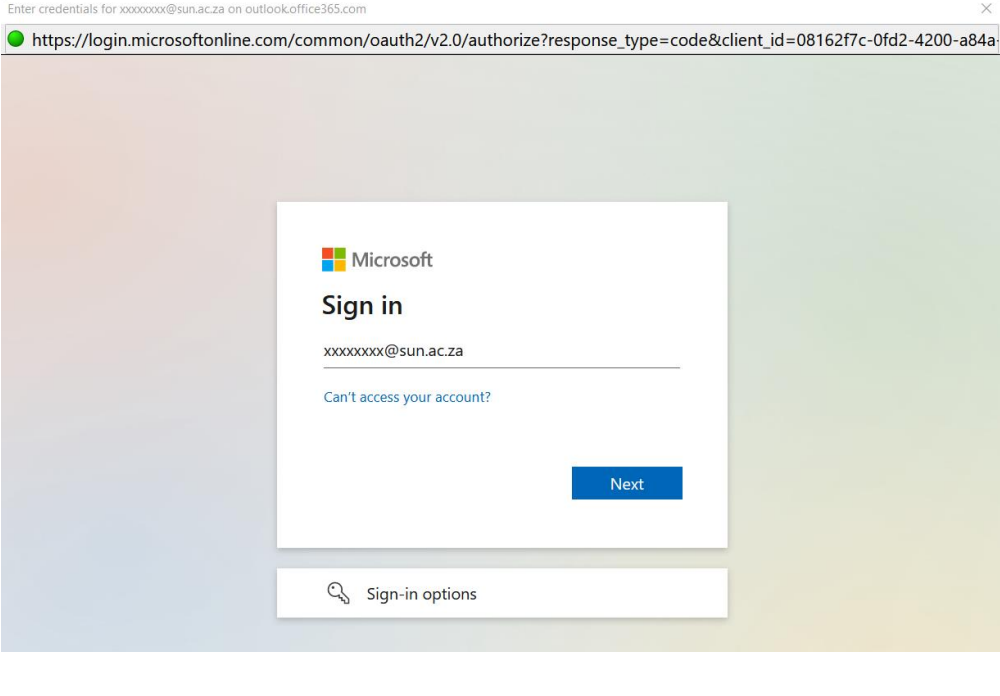

### For help:

 $\overline{\Xi}$ 

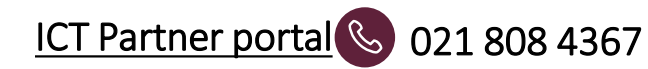

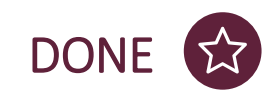